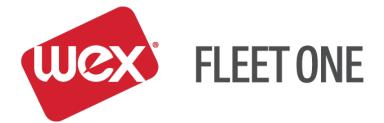

# eManager Quick Reference Guide

# **Card Management**

November 2017

# Log In:

- 1. Go to https://manage.fleetone.com
- 2. Enter Carrier ID/Username and Password

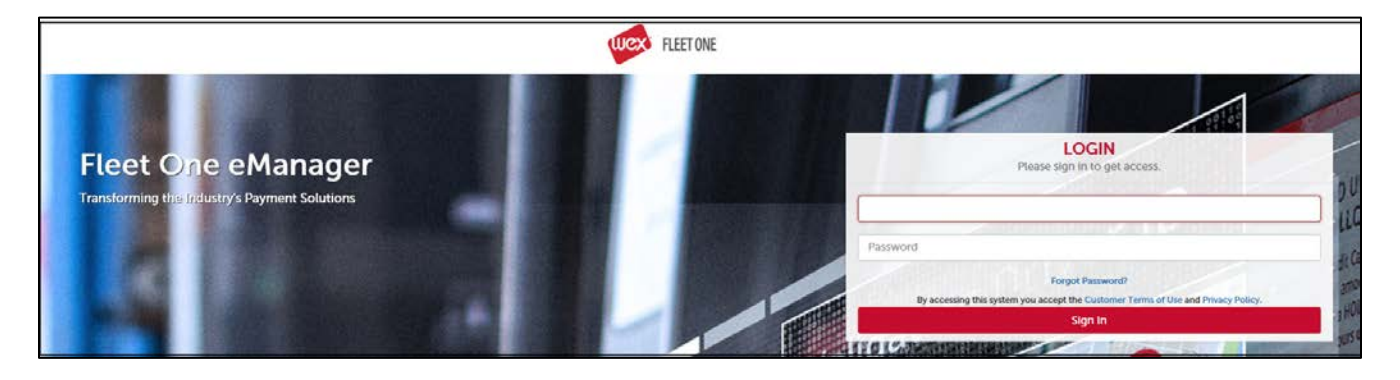

3. Enter Secure Entry Code

| Highest level of security.                                                                                                    | Secure Entry Code Setup<br>Please click submit to continue |
|----------------------------------------------------------------------------------------------------|------------------------------------------------------------|
| For assistance with your Secure Entry, please contact your company eManager<br>aliministrator. If you are the company eManager administrator, please contact your EFS                         | Email Address                                              |
| Account Mbinager.                                                                                                    | 9 4 7 Submit                                               |
| To sating your Secure Entry Code:<br>• Enter the Email Address to use for security notifications.<br>• Click on four to nine numbers using the keypad at the right.                           | # 2 0 Reset                                                |
| <ul> <li>Your Secure Entry Codes must be different than your eManager user password.</li> <li>Numbers must be selected in the same order to login.</li> </ul>                                 | * 1 6<br>MNO                                               |
| <ul> <li>Numbers will be displayed in a random order during each login attempt, so you'll need to remember the Secure Entry Code, not just the pattern or location of the numbers.</li> </ul> | 8 5 3<br>JXL DRF                                           |
|                                                                                                    |                                                            |

4. Once logged in, hover over 'SELECT PROGRAM' to see the menu of available options

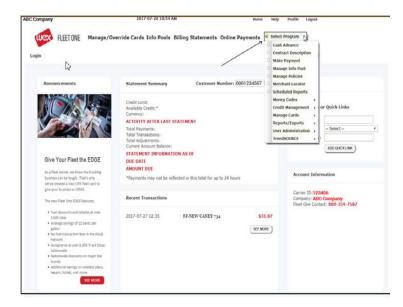

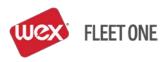

# Card Management: LOOK UP A CARD "Select Program" > "Manage Cards" > "View/Update Cards"

| ABC Trucking<br>FLEET ONE Manage/Ove<br>Login                                                                                                    | 2017-08-16 10:29 AM<br>rride Cards Info Pools Billing Statements                                                                                                    | Cash A                                                                     | dvance<br>ct Description                                                              |
|----------------------------------------------------------------------------------------------------|----------------------------------------------------------------------------------------------------|----------------------------------------------------------------------------|---------------------------------------------------------------------------------------|
| Anourcenets                                                                                                    | Credit Limit:<br>Available Credit:*<br>Currency:<br>ACTUVITY AFER LAST STATEMENT<br>Total Payments:<br>Total Transactions:<br>Total Adjustments:<br>Current Account Balance: | Number: 12345600000 Marcha<br>Schedu<br>View/Update Cards Report<br>Report | Management , ur Quick Links<br>e Cards<br>s/Exports ,<br>dministration , - Select - • |
| Give Your Fleet the EDGE<br>As a fleet owner, we know the trucking<br>business can be tough. That's why<br>we've created a new OTR fleet card to<br>give your business an EDGE.                                                                                                    | STATEMENT INFORMATION AS OF<br>DUE DATE<br>AMOUNT DUE<br>*Payments may not be reflected in this total for up                                                                 | o to 24 hours                                                              | Account Information                                                                   |
| The new Heat One EDGE features:<br>a. Oue age saving and 12 cants per<br>a. Oue age saving and 12 cants per<br>a. Oue age saving and 12 cants per<br>b. Oue age saving and 12 cants per<br>b. Oue age saving and 12 cants pe | Recent Transactions There are no recent transactions                                                                                                    | (SEE MORE)                                                                 | Compary: ABC Trucking<br>Fleet One Contact: 800-359-7587                              |

- Look up the card by Card # (last 4-5 digits), Unit, Driver ID, Driver Name, X-Ref or Policy
- Select the card by clicking on the card number

| A | BC Trucking           |              |         |        |           | 2017-0    | 8-16 10:3 | вам                |                   |                | Home   | нер      | Profile   | Logout |
|---|-----------------------|--------------|---------|--------|-----------|-----------|-----------|--------------------|-------------------|----------------|--------|----------|-----------|--------|
|   | WCX FLE               | ET ONE       | Mana    | age/Ov | erride C  | ards Info | Pools     | Billing Statemer   | its Onlin         | ie Payme       | nts    | Select   | Program   | •      |
|   | Card Lookup           |              |         |        |           |           |           |                    |                   |                |        | Log      | ed in as: | 123456 |
|   |                       |              |         |        |           | Please    | select a  | card to work with. |                   |                |        |          |           |        |
|   |                       |              |         |        |           |           |           |                    |                   |                |        | Lookup   | Informat  | ion –  |
|   |                       | _            |         | tyds 🤅 | Card #    | 🔍 Unit    | Oriv      | er ID 🔍 Driver f   | lame 🔍            | X-Ref 🔍        | Policy | ,        |           |        |
|   |                       |              | 1       | Lookur | Informa   | tion: •   |           |                    | ok Up Card:       | Reset          |        |          |           |        |
|   |                       |              |         | LOOKU  | morma     | don:      |           |                    | ok op card:       | Reser          |        |          |           |        |
|   | -                     |              |         |        |           |           | Card In   | formation          |                   |                |        |          |           |        |
|   | 2 results found, disp | laying all r | esults. |        |           |           |           |                    |                   |                |        |          |           | _      |
|   | Card #                | † Po         | licy #  | Unit 🕴 | Driver 18 | Driver Na | mð X-Re   | Status SmartFun    | d <b>s</b> Overri | de Card T<br>C | ash    | ard Tran | La Ca     | rd     |
|   | 1234567890123456      |              |         | 09     |           |           |           | Active             |                   |                | 9      | 2        | 8         |        |
|   | 1234567894564590      |              | 1 1     | 22     |           |           |           | Inactive           |                   |                | 9      | ۵        | 8         | \$     |
|   |                       |              |         |        |           |           |           |                    |                   |                |        |          |           |        |
|   |                       |              |         |        |           |           |           |                    |                   |                |        |          |           |        |
|   |                       |              |         |        |           |           |           |                    |                   |                |        |          |           |        |
|   |                       |              |         |        |           |           |           |                    |                   |                |        |          |           |        |
|   |                       |              |         |        |           |           |           |                    |                   |                |        |          |           |        |
|   |                       |              |         |        |           |           |           |                    |                   |                |        |          |           |        |
|   |                       |              |         |        |           |           |           |                    |                   |                |        |          |           |        |
|   |                       |              |         |        |           |           |           |                    |                   |                |        |          |           |        |
|   |                       |              |         |        |           |           |           |                    |                   |                |        |          |           |        |
|   |                       |              |         |        |           |           |           |                    |                   |                |        |          |           |        |
|   |                       |              |         |        |           |           |           |                    |                   |                |        |          |           |        |
|   |                       |              |         |        |           |           |           |                    |                   |                |        |          |           |        |
|   |                       |              |         |        |           |           |           |                    |                   |                |        |          |           |        |
|   |                       |              |         |        |           |           |           |                    |                   |                |        |          |           | -      |
|   |                       |              |         |        |           |           |           |                    |                   |                |        |          |           |        |

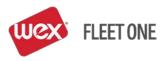

#### SETTING UP A NEW CARD

"Select Program" > "Manage Cards" > "View/Update Cards"

| Trucking                                                                                                    | 2017-08-16 10:29 AM                                                                                                    | Home Help Profile Logout                                                                                                    |
|----------------------------------------------------------------------------------------------------|----------------------------------------------------------------------------------------------------|----------------------------------------------------------------------------------------------------|
| ogin                                                                                                    | ge/Override Cards Info Pools Billing Statements Online Pa                                                                 | ayments Select Program ,<br>Cash Advance<br>Contract Description<br>Make Payment<br>Manage Info Pool                                              |
| Announcements                                                                                                    | Statement Summary Customer Number: 123                                                                                    | Manage Policies       345600000     Merchant Locator       Scheduled Reports                                                                      |
|                                                                                                    | ACTIVITY AFTER LAST STATEMENT<br>Total Payments:<br>Total Transactions:<br>Total Adjustments:<br>Current Account Balance: | pdate Cards Money Codes Credit Management Manage Cards Manage Cards Keports/Exports User Administration TrendSOURCE ADD QUICK LINK ADD QUICK LINK |
| Give Your Fleet the EDG                                                                                                    | STATEMENT INFORMATION AS OF<br>DUE DATE                                                                                   |                                                                                                    |
| As a fleet owner, we know the truckin<br>business can be tough. That's why<br>we've created a new OTR fleet card to                                                                                                    | AMOUNT DUE<br>*Payments may not be reflected in this total for up to 24 hours                                             | Account Information                                                                                                    |
| give your business an EDGE.<br>The new Fleet One EDGE features:                                                                                                    | Recent Transactions                                                                                                    | Carrier ID: 123456<br>Company: ABC Trucking<br>Fleet One Contact: 800-359-7587                                                                    |
| <ul> <li>Fuel discounts and rebates at ow<br/>3,000 sites</li> <li>Average savings of 12 cents per<br/>galion</li> <li>No fuel transaction fees in the ED<br/>network</li> <li>Acceptance at over 8,000 Truck 5<br/>nationwide</li> <li>Nationwide discounts on major th<br/>brands</li> <li>Additional savings on wireless plu<br/>repairs, hotels, and more.</li> </ul> | There are no recent transactions                                                                                          | SEE MORE                                                                                                    |

- Look up the card by Card # (last 4-5 digits), Unit, Driver ID, Driver Name, X-Ref or Policy (Branch)
- Select the card by clicking on the card number

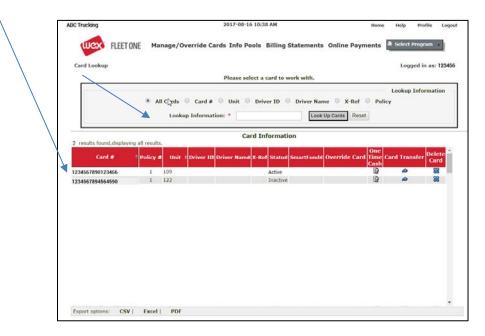

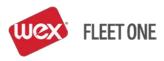

- Select the appropriate policy (limits/prompts) that the card is assigned to
- Under 'Card Status', select 'Active'
- Under Information, select 'Both'
- Click 'Save'

|                                                                                                    | Prompts Locations Time Re<br>2 Transactions Rejections Show<br>Hand Enter<br>Allow Hand Enter | Status History<br>Information         |
|----------------------------------------------------------------------------------------------------|-----------------------------------------------------------------------------------------------|---------------------------------------|
| Card Lookup Card Management Limits<br>Card # 1234567890123456 Last Transaction # -1 Mor<br>Policy # Card Status<br>Active<br>Inactive | E Transactions Rejections Show<br>Hand Enter                                                  | Status History Information Card       |
| Card # 1234567890123456 Last Transaction # <u>-1 Mor</u><br>Policy # Card Status                                                      | E Transactions Rejections Show<br>Hand Enter                                                  | Status History<br>Information         |
| Policy #<br>1-  Policy #<br>Active<br>Inactive                                                                                        | Hand Enter                                                                                    | Information<br>Card                   |
| □                                                                                                    | Allow Hand Enter                                                                              | Card                                  |
|                                                                                                    | <ul> <li>Disallow Hand Enter</li> <li>Policy</li> </ul>                                       | <ul><li>Policy</li><li>Both</li></ul> |
| Second Line Embossing: Pioneer,OH<br>Third Line Embossing: None                                                                       | Reset Delete This Card Res                                                                    | set Pin                               |
|                                                                                                    | ormation (Both)                                                                               |                                       |
| 2 results found, displaying all results. Source  Validat Validat                                                                      | on 🗘 Value 🗘 Ed                                                                               | dit Delete                            |
| Card Unit Number Report Only                                                                                                    |                                                                                               | 2 🕺                                   |

• Click 'Add Prompt' on the middle left side of the screen

| ABC Truck | cing                                   |                   | 2017-08-16 11:      | 13 AM                                                  |              | Home Help    | Profile     | Logou  |
|-----------|----------------------------------------|-------------------|---------------------|--------------------------------------------------------|--------------|--------------|-------------|--------|
| we        | FLEET ONE                              | 1anage/Override ( | Cards Info Pools    | Billing Statements                                     | Online Payme | nts 🎴 Sele   | ct Program  | •      |
| Card Pro  | ompt Detail                            |                   |                     |                                                        |              | Lo           | gged in as: | 123456 |
|           | Card # 123456                          | 57890123456 Las   | st Transaction # -1 | More Transactions                                      | Rejections S | how Status I | listory     |        |
|           |                                        |                   |                     | Add Prompt                                             |              |              |             |        |
|           | o assign the card clic<br>DD PROMPT    | ck on             |                     | Billing ID A<br>Birthday<br>Control Number             |              |              |             |        |
|           | lick the prompt on th<br>rompt ID list | ne                |                     | Driver ID<br>Driver License                            |              |              |             |        |
|           | Click NEXT then choo<br>ALIDATION.     | ose the           |                     | Driver Name<br>First Initial<br>Hubometer<br>Last Name |              |              |             |        |
|           |                                        |                   | Next                | Cancel                                                 |              |              |             |        |

- Select the Prompt ID to be entered (i.e. Driver ID) and click 'Next'
- Select the validation of the policy (i.e. Numeric or Exact Match) and click 'Next'

| ABC Trucking |                                                                                                    | 2017-08-16 11:25 AM                                                                                              | Home Help Profile Logout         |
|--------------|----------------------------------------------------------------------------------------------------|----------------------------------------------------------------------------------------------------|----------------------------------|
| Wex          | FLEET ONE Manage/Over                                                                                                    | ride Cards Info Pools Billing Statements                                                                         | Online Payments 🎍 Select Program |
| Card Prompt  | t Detail                                                                                                    |                                                                                                    | Logged in as: 123456             |
|              | Card # 1234567890123456                                                                                                    | Last Transaction # -1 More Transactions                                                                          | Rejections Show Status History   |
|              | VALIDATION<br>Alpha = Letters.<br>humatic = #8.<br>Beand nolv. = shows on<br>prometed<br>Exact Match = Driver<br>must provide this EXACT<br>information at the time of<br>purchase | Add Prompt Prompt ID: Validation: Alphabetic Alphabetic Numeric Numeric Report Only Exact Match Next Back Cancel |                                  |

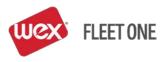

- Enter the 'Value'
- Add additional information until all values are established

#### EXAMPLE:

| Source | ¢ Prompt            | Validation       | ¢ Value    | ¢ Edit | Delete |
|--------|---------------------|------------------|------------|--------|--------|
| Card   | Driver ID           | Exact Match      | 12335      |        | ×      |
| Card   | Driver Name         | Report Only      | Bob Driver |        | ×      |
| Policy | Subfleet Identifier | Report Only      | OTR Fleet  |        |        |
| Policy | Unit Number         | Information Pool |            |        |        |

To 'Edit' or 'Delete' card prompts select the 'Edit' or 'Delete' buttons to the right of the 'Value' column.

#### CHANGING THE STATUS OF A CARD

#### "Select Program" > "Manage Cards" > "View/Update Cards"

- Look up the card by card #, Unit, Driver ID, Driver Name, X-Ref or Policy
- Under 'Card Status', following options are available:
  - 'Active' to activate the card
  - 'Hold' to put the card on hold temporarily, cardholder cannot use the card the cardholder's PIN remains and is still valid when the card is reactivated
  - 'Inactive' use when the card is to be blocked and the cardholder's PIN is disabled if the card is
    reactivated the PIN will default to the last 4-digits of the card number and the cardholder will be
    forced to reset the PIN if using the IVR or ATM
- Select 'Save'

### CREATING A CASH ADVANCE ON A CARD - "ONE-TIME CASH"

#### "Select Program" > "Cash Advance"

- Look up the card by card #, Unit, Driver ID, Driver Name, X-Ref or Policy
- Select the card by clicking on the card number
- The 'Add One Time Cash' screen will display

|             | Add One Time Cash Record | Available         | Cash     |
|-------------|--------------------------|-------------------|----------|
| Amount *    | 100                      | Policy/Card Cash: | \$50.00  |
| -           |                          | One Time Cash:    | \$100.00 |
| Reference # | 17789                    | Total Cash:       | \$150.00 |
|             | Lumper Service           | Contract Limit:   | \$210.00 |
|             |                          | Amount Available: | \$150.00 |
| Note        |                          |                   |          |
|             |                          |                   |          |
|             |                          |                   |          |
|             | 240 Characters Allowed   |                   |          |
| Add Cash    | Remove Cash Cancel       |                   |          |

- Available Cash is displayed to show how much cash is currently available on the card
- Check the card's Cash Advance History by clicking 'Individual Card One Time Cash History' link in the upper middle of the screen
- Enter the amount for the Cash Advance and any other reference numbers ('10' and '10.00' are both equal to \$10.00)
- Select 'Add Cash'
- 'Successful Add' message will display at the top of the screen

Successfully added \$100 to card 7083050010600797937

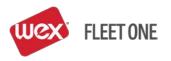

- To remove One Time Cash from a card enter the amount and select 'Remove Cash'
- The Cash Advance screen can also be accessed by going through 'Manage Cards' and clicking on the 'One Time Cash' icon:

| Card #               | ¢ | Policy<br># | Unit  | Driver<br>ID | Driver Name 🖨 | X-<br>Ref | Status                     | \$SmartFund\$ | Override<br>Card | One<br>Time<br>Cash | Card<br>Transfer | Delete<br>Card |
|----------------------|---|-------------|-------|--------------|---------------|-----------|----------------------------|---------------|------------------|---------------------|------------------|----------------|
| <u>7083050030450</u> |   | 1           | 85172 | GRAGLE       | GLEN M GRAVES |           | Active / Payroll<br>Active | Universal     |                  | 9                   | ~                | 8              |

### ASSIGNING A REPLACEMENT CARD TO A CARDHOLDER

"Select Program" > "Manage Cards" > "View/Update Cards"

- Look up the cardholder's existing card
- Select 'Card Transfer' on the right side of the screen

| Card # 💠      | Policy<br># | Unit  | Driver<br>ID | Driver Name 🕈 | X-<br>Ref | Status 🗧                   | SmartFund <b>\$</b> | Override<br>Card | One<br>Time<br>Cash | Card<br>Transfer | Delete<br>Card |
|---------------|-------------|-------|--------------|---------------|-----------|----------------------------|---------------------|------------------|---------------------|------------------|----------------|
| 7083050030450 | 1           | 85172 | GRAGLE       | GLEN M GRAVES |           | Active / Payroll<br>Active | Universal           |                  | <u>_</u>            | <b>X</b> **      | 8              |

- Select 'Card Transfer' on the right side of the screen
- Enter or look up the cardholder's new card number
- Apply the transfer
- Look up the cardholder's old card
- Delete the old card by selecting "X" on the right side of the screen to delete

| Card # 💠      | Policy<br># | Unit  | Driver<br>ID | Driver Name 🖨 | X-<br>Ref | Status 💠                   | SmartFund\$ | Override<br>Card | One<br>Time<br>Cash | Card<br>Transfer | Delete<br>Card |
|---------------|-------------|-------|--------------|---------------|-----------|----------------------------|-------------|------------------|---------------------|------------------|----------------|
| 7083050030450 | 1           | 85172 | GRAGLE       | GLEN M GRAVES |           | Active / Payroll<br>Active | Universal   | 6                | G                   |                  | ***            |

# OVERRIDE FOR AN ADDITIONAL PRODUCT - OR A PRODUCT'S LIMIT HAS BEEN USED

"Select Program" > "Manage Cards" > "View/Update Cards"

- Look up the card by card #, Unit, Driver ID, Driver Name, X-Ref or Policy
- Select 'Override Card' on the right side of the screen

| Card #        | Policy     # | Unit  | Driver <sub>‡</sub><br>ID | Driver Name 🕈 | X-<br>Ref | Status 🗧                   | SmartFund <b>\$</b> | Override<br>Card | One<br>Time<br>Cash | Card<br>Transfer | Delete<br>Card |
|---------------|--------------|-------|---------------------------|---------------|-----------|----------------------------|---------------------|------------------|---------------------|------------------|----------------|
| 7083050030450 | . 1          | 85172 | GRAGLE                    | GLEN M GRAVES |           | Active / Payroll<br>Active | Universal           |                  | G                   | ~                | ×              |

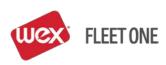

- Select the number of overrides (i.e. number of card swipes override is valid)
- Select 'Product / Limit Override'
- Select 'Override Card'

|                                                  | Override Card                                                      |  |  |  |  |  |  |
|--------------------------------------------------|--------------------------------------------------------------------|--|--|--|--|--|--|
| # Card Overrides                                 | 1 ^ ^<br>2 3 4 5 6 6 7 7 8 9 ¥                                     |  |  |  |  |  |  |
| All Locations                                    | Location(s)     Network Plus Optional Location     Lookup Location |  |  |  |  |  |  |
| Optional Allow Hand Enter Product/Limit Override |                                                                    |  |  |  |  |  |  |
| Over                                             | Cancel                                                             |  |  |  |  |  |  |

• Select product to override and then 'Next'

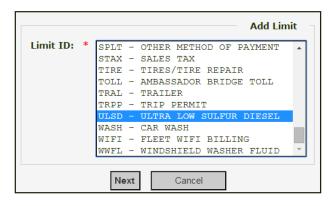

Enter Amount

•

- Any product dispensed is in Gallons and anything purchased inside the store is in Dollars
- 'Hours' represents the number of hours allowed between swipes if multiple swipes are selected
- The default is 1 and typically this is left at 1 to not detain cardholder from making purchases
- Select 'Complete Override'
  - Select 'Save and Add Another' if multiple products are being overridden (i.e. diesel see notes below) and repeat the previous steps

|                                             | Add Limit |  |
|---------------------------------------------|-----------|--|
| Limit ID: ULSD                              |           |  |
| Amount: * GAL                               |           |  |
| Hours: * 1                                  |           |  |
| Complete Override Save and Add Another Back | Cancel    |  |

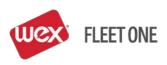

• The card will display to the screen with message that card is in override and a 'Remove Override' button displaying

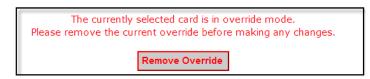

• Once the card is swiped, the number of overrides selected will automatically be removed.

#### NOTES:

- When overriding fuel, add product DSL for the desired gallons, select 'Save and Add Another' and also add product ULSD for the desired gallons. This is done because different truck stops use different product codes for fuel.
  - The system will not combine the gallon limit on DLS and ULSD as it recognizes this as one product.
- Override limit <u>does not</u> 'add' to the existing limit; it is REPLACING the limit as a daily total (i.e. if a card has a 100 gallon limit of diesel and the card needs an additional 50 gallons, the override would need to be in place for 150 gallons).
- If there is no button to select under 'Override Card' the card is already in override. Click on the card number and the card will display with a 'Remove Override' option. Click on this button to remove any existing override on the card.
- To Remove an override bring up the card and click on the 'Remove Override' button.

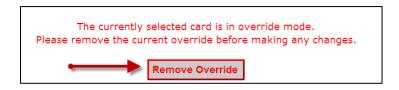

• When a card is in override no changes can be made to the card (i.e. status, add cash, etc.), therefore, it is recommended that (1) one override/swipe be selected.

#### OVERRIDE FOR AN OUT-OF-NETWORK FUELING LOCATION – OR WAIT TIME "Select Program" > "Manage Cards" > "View/Update Cards"

- Look up the card by card #, Unit, Driver ID, Driver Name, X-Ref or Policy
- Select 'Override Card' on the right side of the screen

| Card #               | Policy     # | Unit <sup>, I</sup> | Driver <sub>\$</sub><br>ID | Driver Name 🕈 | X-<br>Ref | Status 🗧                   | SmartFund <b>\$</b> | Override<br>Card | One<br>Time<br>Cash | Card<br>Transfer | Delete<br>Card |
|----------------------|--------------|---------------------|----------------------------|---------------|-----------|----------------------------|---------------------|------------------|---------------------|------------------|----------------|
| <u>7083050030450</u> | . 1          | 85172 G             | RAGLE                      | GLEN M GRAVES |           | Active / Payroll<br>Active | Universal           |                  | G                   | 2                | 8              |

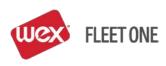

- Select the number of overrides (i.e. number of card swipes override is valid)
- Select 'All Locations'
- Select 'Override Card'

| # Card Overrides | Override Card                                                      |
|------------------|--------------------------------------------------------------------|
| All Locations    | Location(s)     Network Plus Optional Location     Lookup Location |
| Allow Hand Er    |                                                                    |

• The card will display to the screen with message that card is in override and a 'Remove Override' button displaying

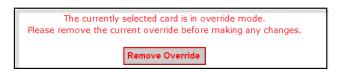

• Once the card is swiped the number of overrides selected the override will automatically be removed.

#### NOTES:

- If there is no button to select under 'Override Card' the card is already in override. Click on the card number and the card will display with a 'Remove Override'. Click on this button to remove any existing override on the card.
- To Remove an override bring up the card and click on the 'Remove Override' button.

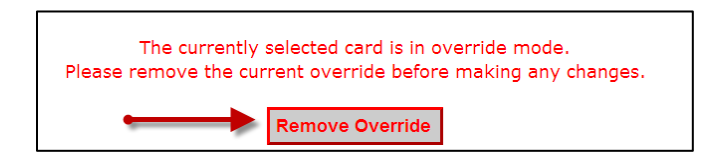

• When a card is in override no changes can be made to the card (i.e. status, add cash, etc.) therefore it is recommended that (1) one override/swipe be selected.

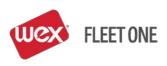

#### **CHANGING A CARD'S PRODUCT LIMIT**

#### "Select Program" > "Manage Cards" > "View/Update Cards"

- Look up the card by card #, Unit, Driver ID, Driver Name, X-Ref or Policy
- Select the card by clicking on the card number
- In the gray bar at the top of the screen Select "Limits" > "Update Limits"

| 🖣 Card Lookup | 🖁 Card Lookup 🛛 📲 Card Management 😽 Limits 🛁 Pro |  | 📲 Prompts | 📲 Locations | 📲 Time Restrictions |  |  |  |  |
|---------------|--------------------------------------------------|--|-----------|-------------|---------------------|--|--|--|--|
| Update Limits |                                                  |  |           |             |                     |  |  |  |  |

• Under 'Limit', select 'Both'

| Policy #                                                     | Card Status                                                | Hand Enter                                                                        | Limit                                              |
|--------------------------------------------------------------|------------------------------------------------------------|-----------------------------------------------------------------------------------|----------------------------------------------------|
| 5 - OWNER OPERATORS  Cross Reference (optional) DON LAWRENCE | <ul> <li>Active</li> <li>Inactive</li> <li>Hold</li> </ul> | <ul> <li>Allow Hand Enter</li> <li>Disallow Hand Enter</li> <li>Policy</li> </ul> | <ul><li>Card</li><li>Policy</li><li>Both</li></ul> |
| Second Line Embossing: None Third Line Embossing: None       | Save                                                       | Reset Delete This Card Reset                                                      | t Pin                                              |

• Click on 'Add Limit'

| Add Limit<br>9 results found, displaying all results. |                           |    | Limits (Both) |              |         |                      |    |             |
|-------------------------------------------------------|---------------------------|----|---------------|--------------|---------|----------------------|----|-------------|
| Source                                                | Description               | \$ | Amount 🖨      | Measure Type | 🔶 Hours | s¢ Auto Roll         | \$ | Available 🛊 |
| Policy                                                | ADDITIVES                 |    | 50            | USD          | 0       | Su Mo Tu We Th Fr Sa |    | <u>50</u>   |
| Policy                                                | CASH ADVANCE              |    | 300           | USD          | 0       | Su                   |    | <u>100</u>  |
| Policy                                                | DIESEL EXHAUST FLUID UREA |    | 40            | GAL          | 0       | Su                   |    | <u>40</u>   |

- Select 'Product", select 'Next'
- Enter Amount
- Enter Hours (i.e. 24 equals daily) when to refresh the limit (typically this is left at 1)
- Select 'Finish'
- Delete the limit by selecting 'X' on the right side of the screen to delete

| Sour | rce\$ Descripti      | on 🗘 Amount‡ | Measure Type 💠 Hours‡ | Auto Roll 🔶 | Available¢ Edit Delete |
|------|----------------------|--------------|-----------------------|-------------|------------------------|
| Card | AVIATION MERCHANDISE | 10 U         | ISD 1                 |             | <u>10</u> 🖉 🥕 🔀        |

NOTE: To change a limit for an entire policy, go to "Select Program" > "Manage Policy. Select the policy to add the product in the Policy Number. In the gray bar at the top of the screen select "Limits" > "Update Limits" and follow the same steps from above.

# WEX Fleet One 24-Hour Customer Service: 800-359-7587

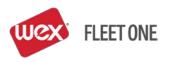